*Migration Guide*

# *Chương 3 Nhập các tệp tin theo định dạng Microsoft Office*

*OpenOffice.org*

## **Bản quyền**

Tài liệu này là bản quyền © 2005 của các nhà cộng tác được liệt kê trong mục **Các tác giả**. Bạn có thể phân chia hoặc sửa đổi trong những điều kiện được chấp nhận của GNU General Public License phiên bản thứ 2 trở đi (<http://www.gnu.org/license/gpl.html>) hoặc Creative Commons Attribution License từ phiên bản thứ hai trở đi ([http://creativecommons.org/licenses/by/2.0/\)](http://creativecommons.org/licenses/by/2.0/).

Tất cả các thương hiệu trong phạm vi hướng dẫn này này thuộc quyền sở hữu hợp pháp của họ

## **Các tác giả**

Agnes Belzunce Ian Laurenson Jean Hollis Weber Paul Miller Lin Hall Peter Kupfer

Trần Thị Minh Hạnh (dịch) và Phan Thái Trung (hiệu đính), tác giả phiên bản tiếng Việt.

## **Thông tin phản hồi**

Người chịu trách nhiệm: Ian Laurenson

Mọi ý kiến đóng góp về tài liệu này xin gửi trực tiếp tới địa chỉ: [authors@user-faq.openoffice.org](mailto:authors@user-faq.openoffice.org)

## **Lời cảm ơn**

Xin gửi lời cảm ơn tới nhóm tác giả OOoAuthors cho việc kiểm chứng công việc này, đặc biệt là Paul Miller và Jean Hollis Weber.

## **Ngày xuất bản và phiên bản phần mềm**

Được xuất bản ngày 25/6/2005. Dựa trên OpenOffice.org 1.9.110. Phiên bản tiếng Việt xuất bản ngày 16 tháng 12 năm 2005 với sự hỗ trợ của dự án "Centres Linux et Logiciels Libres pour le Développement – C3LD Vietnam" (http://www.centre-linux.org/) của Tổ chức hợp tác đại học cộng đồng Pháp Ngữ (AUF).

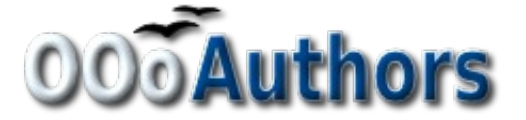

# Nội dung

<span id="page-2-12"></span><span id="page-2-11"></span><span id="page-2-10"></span><span id="page-2-9"></span><span id="page-2-8"></span><span id="page-2-7"></span><span id="page-2-6"></span><span id="page-2-5"></span><span id="page-2-4"></span><span id="page-2-3"></span><span id="page-2-2"></span><span id="page-2-1"></span><span id="page-2-0"></span>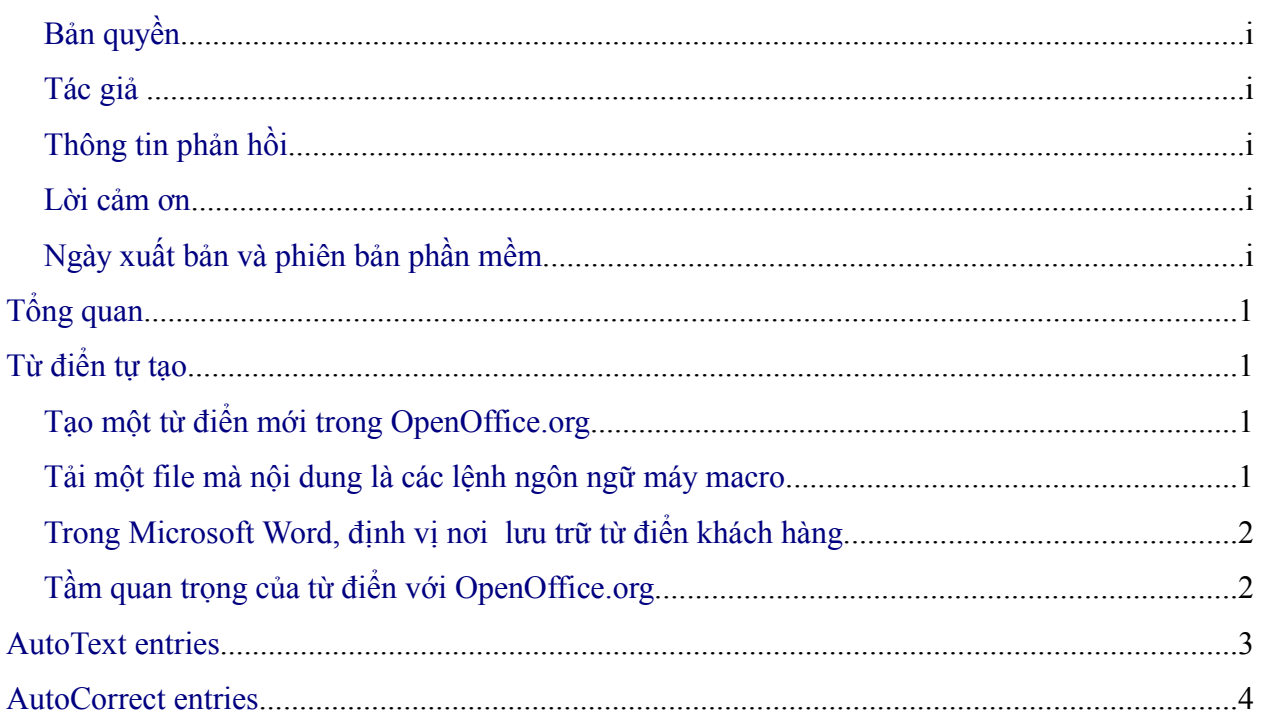

# **Lời giới thiệu**

Chương này mô tả cách nhập các từ điển tự tạo và các mục AutoText chuyển từ Microsoft Office sang OpenOffice.org. Tác giả biết rằng không có cách dễ dàng để tự động hiệu chỉnh chuyển các mục từ Microsoft Office vào trong OpenOffice.org.

# **Từ điển tự tạo**

Từ điển được sử dụng khi kiểm tra các lỗi chính tả cho bất kỳ tài liệu nào. Từ điển tự tạo là từ điển làm tăng số lượng các từ thích hợp với từng ngành nghề cụ thể, hoặc các từ đặc biệt, hay theo yêu cầu của khách hàng.

OpenOffice.org không đưa ra cách để nhập từ điển tự tạo của Microsoft Office. Tuy nhiên, một lệnh macro sẽ được phát triển để nhập từ điển tự tạo Office vào trong OpenOffice.org. Đường liên kết để tải tập tin đó tại địa chỉ: [http://ooomacros.org/user.php#114694.](http://ooomacros.org/user.php#114694)

Để nhập từ điển tự tạo Microsoft Office hãy từng bước làm theo các bước sau:

- 1) Tạo một từ điển mới trong OpenOffice.org (không bắt buộc)
- 2) Tải tệp tin chứa lệnh macro.
- 3) Trong Microsoft Word, xác định vị trí nơi chứa từ điển tự tạo.
- 4) Nhập từ điển vào trong OpenOffice.org.

### **Tạo một từ điển mới trong OpenOffice.org**

Bước này không bắt buộc. Bạn có thể thêm vào các từ trong từ điển hiện tại trong OOo.

- 1) **Công cụ > Tùy chọn > Thiết lập ngôn ngữ > Hỗ trợ viết > Tạo mới**.
- 2) Hộp thoại **Từ điển mới** xuất hiên: đặt tên cho từ điển.
- 3) Lưa chọn ngôn ngữ cho từ điển nếu bạn muốn giới hạn lựa chọn các ngôn ngữ hoặc để tùy chon [tất cả].
- 4) Nhấn vào **Đồng ý** để lưu lựa chọn của bạn và trở lại với trang Hỗ trợ viết của hộp thoại.
- 5) Nhấn **Đồng ý** để đóng hộp thoại Tùy chọn.

### **Tải tệp tin chứa lệnh macro**

- 1) Vào trình duyệt web tại địa chỉ <http://ooomacros.org/user.php#114694>và nhấn vào đường liên kết để tải Dictionary Import/Export .
- 2) Trang SourceForge được hiển thị. Nhấn vào đường liên kết mới nhất cho tệp tin này.
- 3) Nhấn vào biểu tượng  $\mathbf{u}$  (lựa chọn đóng để làm tăng tốc độ chuyển dịch tệp tin).
- 4) Trình duyệt sẽ hiển thị hộp thoại Save File dialog. Điền thông tin đầy đủ vào hộp thoại. Hãy ghi nhớ nơi mà bạn đã lưu tệp tin đó.
- 5) Giải nén tệp tin mà bạn vừa lưu ở bước trước. Lúc này bạn đã có một tệp tin với tên là ImportExportDictionary1-1.sxw (hoặc tên gần giống như vậy).

#### **Trong Microsoft Word, xác định vị trí chứa từ điển tự tạo**

Trong Word, chọn **Tools > Options > Spelling & Grammar > Custom Dictionaries**. Tìm tên của từ điển tự tạo bạn muốn chuyển giao. Tên mặc định là CUSTOM.DIC.

Vị trí điển hình là: C:\Windows\Application Data\Microsoft\Proof\CUSTOM.DIC nhưng trong các hệ thống chia sẻ có thể là C:\Documents and Settings\Username\Application Data\Microsoft\Proof\CUSTOM.DIC. Một phần đường dẫn được hiển thị tại phần cuối của hộp thoại Custom Dictionaries trong Word.

You can use Windows Explorer to find the file. For CUSTOM.DIC you may need to include hidden and system files in your search in later versions of Windows.

#### **Import the dictionary into OpenOffice.org**

- 1) Open the file in OpenOffice.org that contains the import/export macro (instructions for downloading are above).
- 2) A confirmation dialog about running macros may be displayed. If it is, click **Enable Macros**.
- 3) Click the **Run Macro** button (towards the top of the document).
- 4) On the Import & Export Dictionary dialog ([Figure 1](#page-6-0)), in the Text file field, either type in the location of the custom dictionary to be imported or click on the **...** button, navigate to the custom dictionary, select it and click **Open**.
- 5) Choose from the dropdown list the OOo dictionary to which you want to add the words; this may be the one that you created earlier.
- 6) Click **Import**. Two dialogs will be displayed, one after the other. The first dialog says how many words are in the OOo dictionary to which you are adding the words (if you have just created the OOo dictionary, this number is probably 0) and the second how many words the OOo dictionary holds after the import. Click **OK** to close each of these dialogs.
- 7) Click **Close** in the Import & Export Dictionary dialog.
- 8) Close the Import/Export Text File document and the job is done.

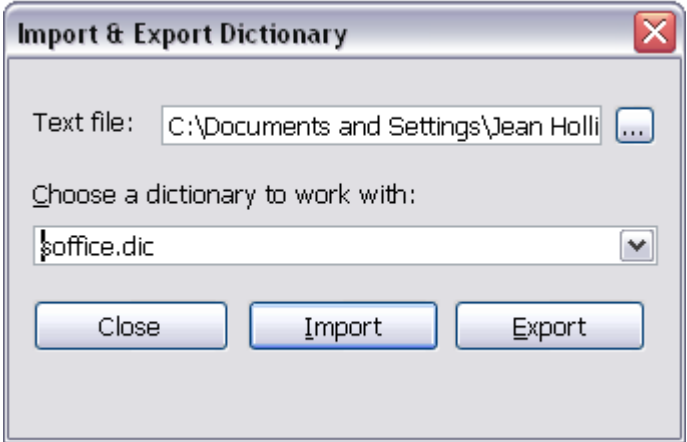

<span id="page-6-0"></span>*Figure 1. Importing a dictionary from Word*

To check that the OOo custom dictionary contains the words from the Word custom dictionary, go to **Tools > Options > Language Settings > Writing Aids**, select the dictionary to which you added the words, and click **Edit**. The list of words is displayed in the Edit Custom Dictionary dialog.

## **AutoText entries**

AutoText is a feature that stores formatted text or text with graphics, tables and fields and provides the means to easily insert the saved material into documents.

OpenOffice.org stores AutoText entries in XML files in specified folders. Microsoft Word stores AutoText entries in template files, mainly in Normal.dot. To import the AutoText entries from the Word templates follow these steps:

- 1) Locate the Word template from which you want to import AutoText. Typically templates are found in: C:\Windows\Application Data\Microsoft\Templates or C:\Documents and Settings\Usersname\Application Data\Microsoft\Templates.
- 2) In OOo, select **Edit > AutoText** (or *Control+F3*).
- 3) You can create a new category or use on of the standard categories.

To create a new category:

- 1) On the AutoText dialog, click the **Categories...** button.
- 2) On the Edit Categories dialog, type a name for the new category, choose the path to where you want it saved, and click **New**. The new category now appears in the Selection list in the middle of the dialog.
- 3) Click **OK**. to close the Edit Categories dialog and return to the AutoText dialog.

To import the AutoText:

- 1) On the AutoText dialog, select the category into which you will import the AutoText entries. Click **AutoText > Import**.
- 2) In the Open dialog, navigate to and select the desired Word template and click **Open**. The AutoText entries should now be visible in the left list box of the dialog.
- 3) Click **Close**.

## **AutoCorrect entries**

AutoCorrect is a feature to automatically correct words as you type. You can add entries to the AutoCorrect function to customize the way that OpenOffice.org operates.

The author has not been able to find a way of importing Microsoft Office AutoCorrect entries into OpenOffice.org. A thread discussing this problem can be viewed at: <http://www.oooforum.org/forum/viewtopic.php?t=10248>.

Information from that thread is copied below, because it is reportedly possible for you to import the "first hundred or so" entries using this information.

There is a Word macro available from

<http://word.mvps.org/FAQs/Customization/ExportAutocorrect.htm>for creating a Word document with the AutoCorrrect entries.

OOo AutoCorrect files are typically stored in ./user/autocorr/acorrXXXX.dat (where XXXX corresponds to the number for a given locale).

**TIP** You can get a list of locale numbers from Microsoft Office Online: <http://office.microsoft.com/en-us/assistance/HP052590231033.aspx>

These files are zipped and contain the file DocumentList.xml (if no AutoCorrect entries have been created the file will be empty) which looks like:

<block-list:block-list>

<block-list:block block-list:abbreviated-name="(C)" block-list:name="©"/> <block-list:block block-list:abbreviated-name="yuor" block-list:name="your"/> </block-list:block-list>

So it would not be too difficult to create a text file to look like this and to zip it into a acorrXXXX.dat file.